# Godkännande och Attest

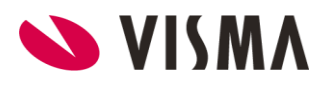

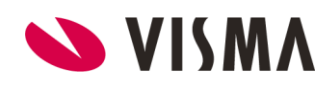

## Innehållsförteckning

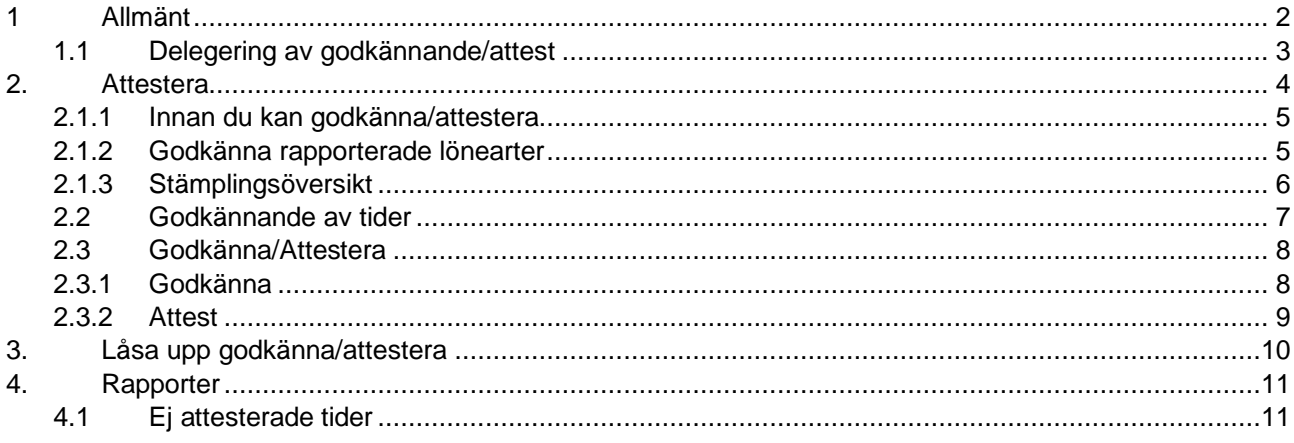

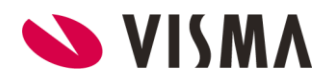

## <span id="page-3-0"></span>1 Allmänt

Genom att ange på organisationsbilden vem som är attestansvarig/har rätt att godkänna, får användaren även skrivrättigheter till den organisationen. Om användaren i vanliga fall inte är kopplad till en användargrupp som har chefsrättigheter, ges automatiskt funktionssekretess för godkännande av övertid/lönearter och hantering av ledighetsansökan om en sådan kundinställning är gjord.

#### *I Medvind är det möjligt att ha följande 3 olika attestnivåer*

- **Nivå 1** Klarmarkering , det är medarbetaren som markerar att tiderna är ok för perioden. Om man använder 3 steg så låser denna nivå aldrig tiderna.
- **Nivå 2** Godkännande. Kan vara en granskare som kontrollerar tiderna inför attest, då låses tiderna av godkännandet. Om man endast har två steg i attestkedjan så kan denna nivå låsa eller inte låsa tiderna. Då kan denna nivå även vara medarbetarens roll.
- **Nivå 3** Attest. Detta är den slutgiltiga nivån för godkännande av tider. Den låser alltid alla tider. Tiderna måste vara attesterade för att dessa ska skickas till lön.

#### **MINA ATTESTBEHÖRIGHETER**

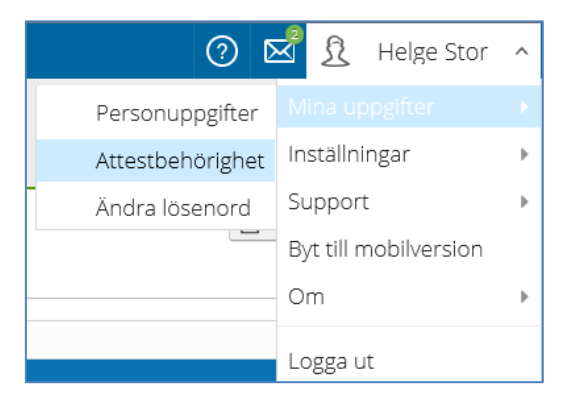

Under ditt namn kan du klicka på pilen och under *Mina uppgifter* välja att visa *Attestbehörigheter*. Du får upp en lista som visar de organisationer som du är ansvarig för.

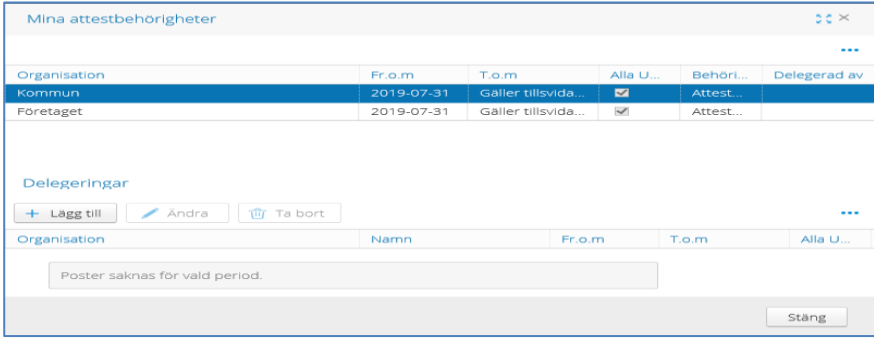

I denna bild kan du även delegera din attest, exempelvis under din semester.

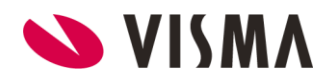

#### <span id="page-4-0"></span>1.1 Delegering av godkännande/attest

För att delegera din attest, klicka på *Lägg till.* Bilden nedan visas.

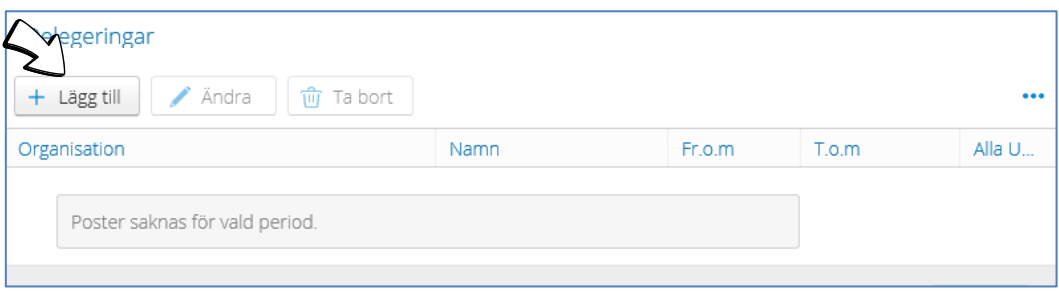

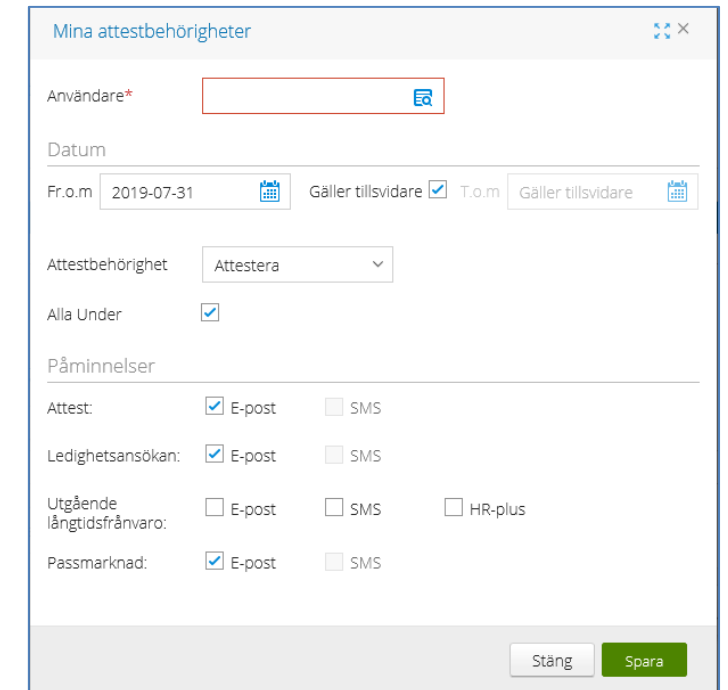

Du kan söka fram aktuell person genom att klicka på sökvalet i kolumnen användare. Ange under vilken period du vill delegera din attest. Du väljer om det är attesträtt eller godkännande du vill delegera, samt om det endast är aktuell nivå eller även alla under. Om din ersättare även ska få påminnelser om ledighetsansökning mm, så bockar du för dessa.

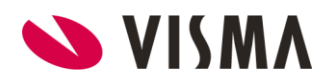

### <span id="page-5-0"></span>2. Attestera

I ditt startfönster kan du direkt klicka på *Attest*

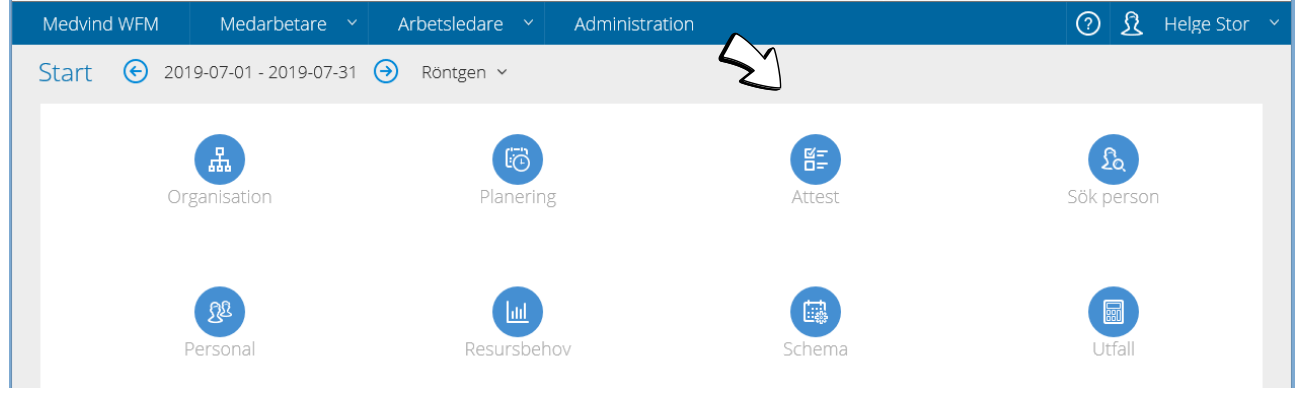

*Den organisation som du senast arbetade i öppnas*

- Markera vad du vill göra
- Lägg in datumet så långt du vill Godkänna/Attestera alternativt Ta bort
- Markera den eller de personer du vill klarmarkera/godkänna/attestera. Du kan välja att attestera en eller flera personer åt gången
- Vill du attestera samtliga medarbetare klickar du i rutan framför *Förnamn*
- Innan du kan attestera, måste du först hantera eventuella felsignaler

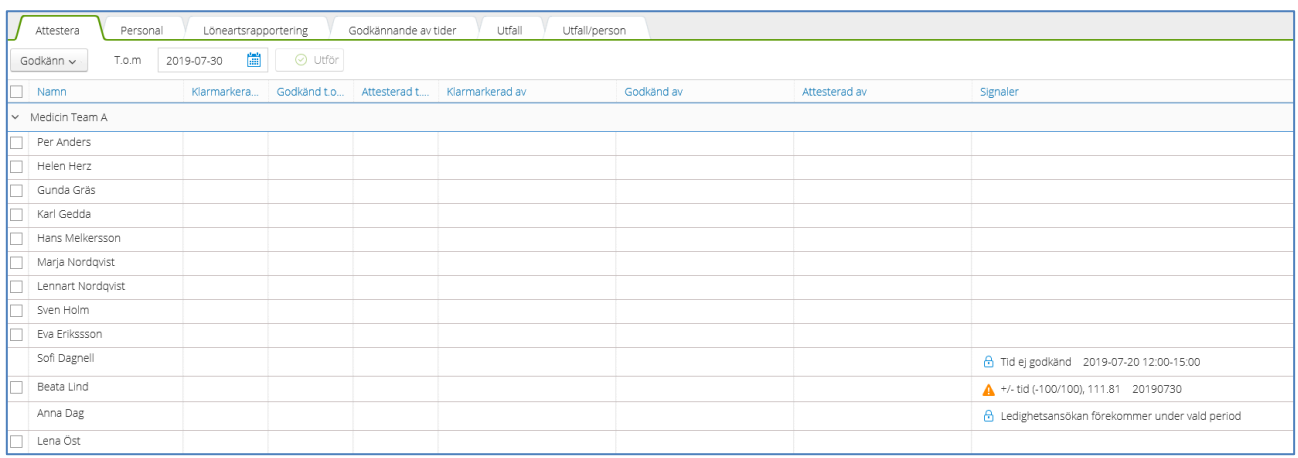

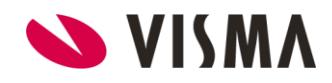

#### <span id="page-6-0"></span>2.1.1 Innan du kan godkänna/attestera

Som du ser i bilden ovan finns det saker du måste hantera innan du kan godkänna eller attestera de anställda. Du bör därför se till att du visar följande flikar på din attestbild:

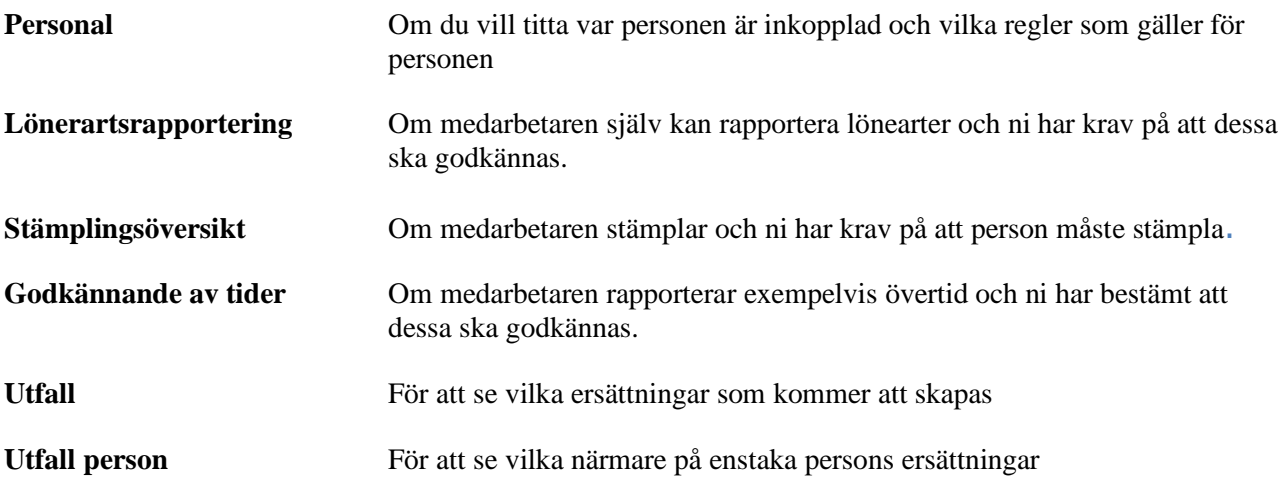

*Du tar fram de olika flikarna genom att välja plustecknet längst till höger*

#### <span id="page-6-1"></span>2.1.2 Godkänna rapporterade lönearter

Här visas rapporterade lönearter. Om du tycker något inte stämmer, kan du markera denna rad och välja *Ändra* eller *Ta bort*. Om du väljer *Ändra* visas den aktuella rapportering och du har möjlighet att ändra på alla uppgifter.

När du är nöjd med resultat markerar du alla och klickar på *Godkännande av lönearter*

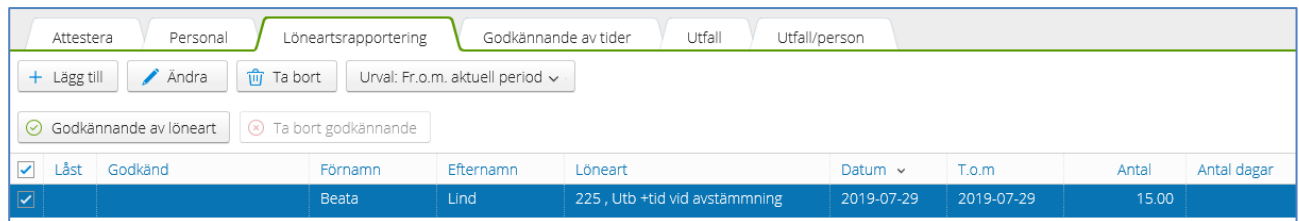

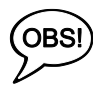

Tänk på vad du vad du valt i urval. Det är endas lönearter under den aktuella perioden som måsta godkännas. Om du har urval *From aktuell period* kan det visas rapportering som avser nästa månad. Dessa måste du inte ta ställning till nu, men det är möjligt göra det.

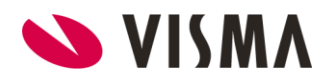

#### <span id="page-7-0"></span>2.1.3 Stämplingsöversikt

I detta fönster får du en översikt över dina stämplingar. Du kan se alla stämplingar, men nu när du ska attestera, så är det de ofullständiga stämplingarna du vill se.

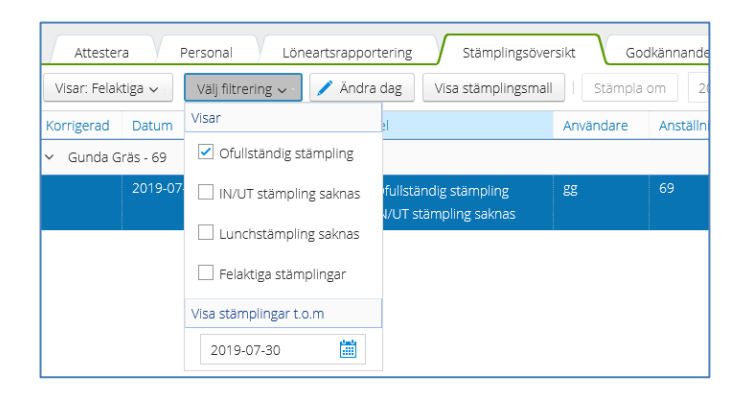

#### **Typ** Markera Visar Felaktiga

**Filtrering** Markera Ofullständiga

Medvind WFM Medarbetare  $\sim$ Arbetsledare  $\sim$ Administration Attest © 2019-07-01 - 2019-07-31 → Team A Y Löneartsrapportering Stämplingsöversikt Personal Attestera  $\frac{1}{2}$   $\frac{1}{2}$   $\times$ Daginformation: 2019-07-17 - Gunda Gräs - 69 Visar: Felaktiga v Välj filtrering v V Ändra dag Visa stämplingsmall | Stän  $\frac{1}{\sqrt{2}}$  Dela  $+$  Lägg till  $\frac{1}{\sqrt{2}}$  Ta bort ... Korrigerad Datum  $\overline{10}$  $\overline{u}$ Fel Använda v Gunda Gräs - 69 slut Typ av tid Rast... Uppdrag Uppgift Avv konto Start 2019-07-17 On  $08:00$ Ofullständig stämpling  $\rm gg$ 08:00 17:00 Arbete  $30^{-}$ IN/UT stämpling saknas  $55 \times$ Korrigera stämplingar  $\left\langle \right\rangle$  $\overline{\phantom{a}}$ Stämplingar Grundtid Instämpling  $+$  Lägg till ▲ Ändra | <del>m</del> Ta bort | Stämplingseffekt | Tidpunkt  $\overline{\mathsf{In}}$  $\overline{u}$ Via Användare Tidpun Typ:  $\odot$  in 08:00 **MWT**  $\overline{\mathbf{g}}$ 2019-01 Utstämpling Tidpunkt 17:15  $\odot$  Ut Tvp: Avbryt  $\overline{\phantom{a}}$  ok

Genom att markera den aktuella dagen och klicka på att *Ändra dag* kan du korrigera stämplingen.

När du klickat *Spara* försvinner den felaktiga dagen.

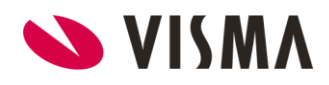

#### <span id="page-8-0"></span>2.2 Godkännande av tider

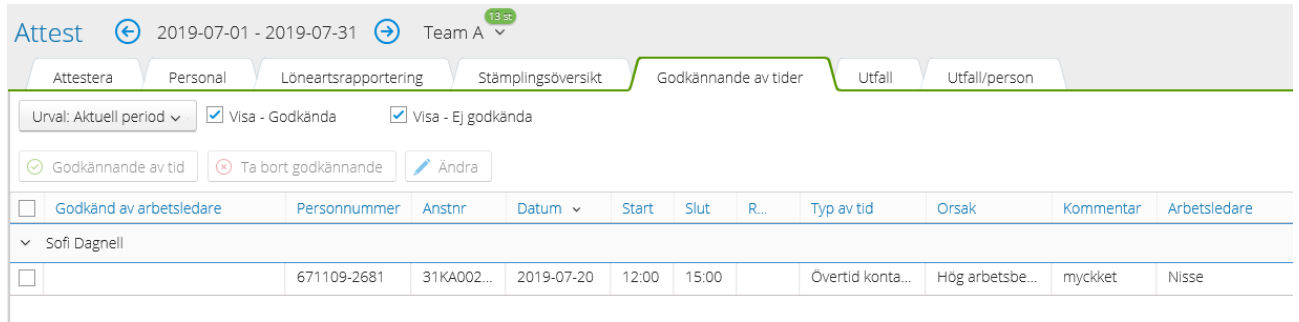

Här ser du de tider som i systeminställning är markerade *Ska godkännas* (vanligtvis övertider).

På samma sätt som i övriga fönster kan du markera önskad rad och klicka på *Ändra* om du tycker att det ska vara någon annan typ av tid.

När du tycker tiderna är korrekta väljer du att *Godkänna alla tider*

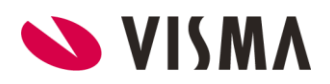

#### <span id="page-9-0"></span>2.3 Godkänna/Attestera

#### <span id="page-9-1"></span>2.3.1 Godkänna

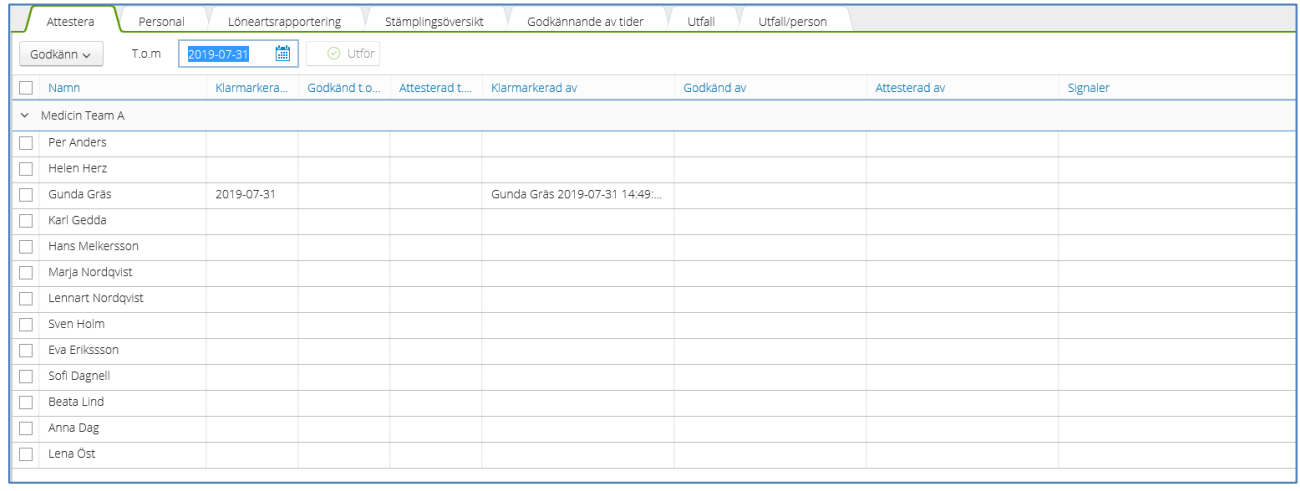

Nu finns inte längre några signaler på bilden och alla medarbetare kan godkännas/attesteras. Har man tre nivåer på attest måste tiderna godkännas innan de kan attesteras.

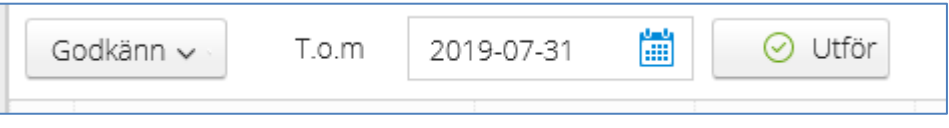

Som *T.o.m-datum* anger du till och med vilket datum du vill godkänna/attestera.

När man ska *Godkänna* eller *Attestera* kan man göra det för en person eller flera samtidigt. En post behöver inte vara klarmarkerad (om klarmarkering används) för att man ska kunna Godkänna denna. Markera de personer du vill hantera genom att bocka i krysset före namnet. Därefter klickar du på *Utför*. Nu är alla tider för perioden låsta för ändring.

I bilden kan du se om personerna sedan tidigare är godkända eller klarmarkerad.

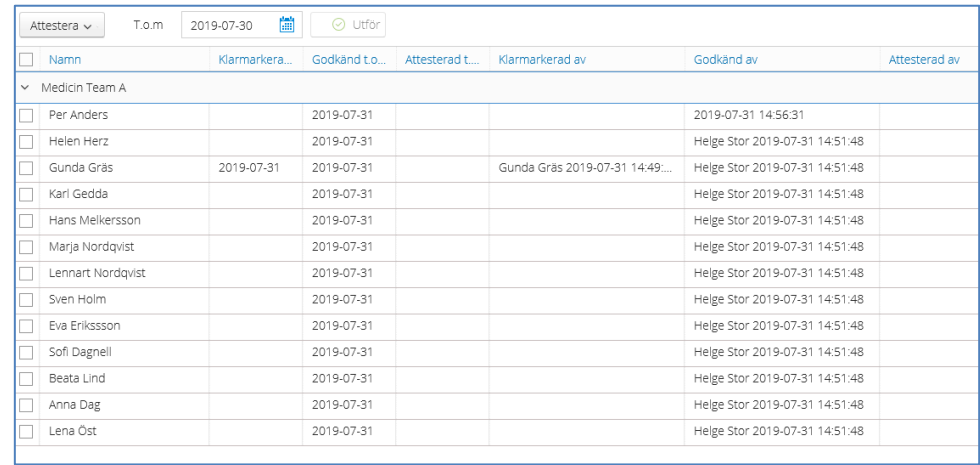

I bilden ovan så har Gunda klarmarkerat sina tider alla övriga är godkända.

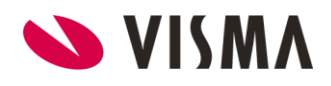

#### Visning av godkända tider i översikten

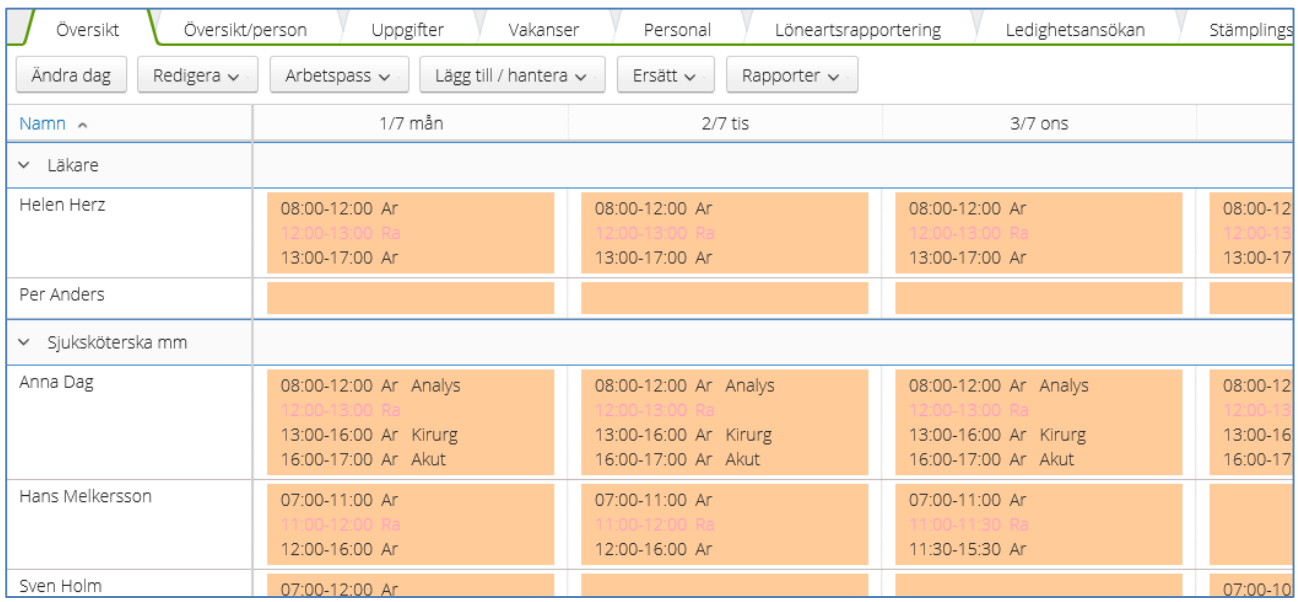

#### <span id="page-10-0"></span>2.3.2 Attest

Du upprepar samma sak som ovan, men väljer istället att **Attestera**.

#### Visning av attesterade tider i översikten

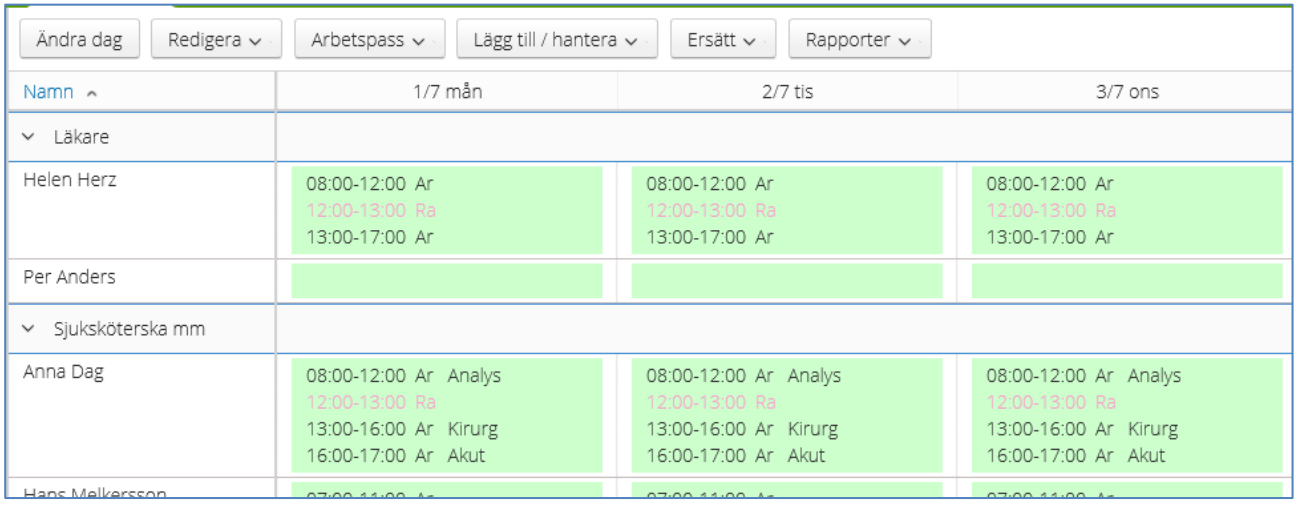

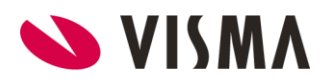

## <span id="page-11-0"></span>3. Låsa upp godkänna/attestera

Om du vill korrigera någon tid, måste du låsa upp attesten på personen. Har du både attesterat och godkänt måste både attest och godkännande tas bort.

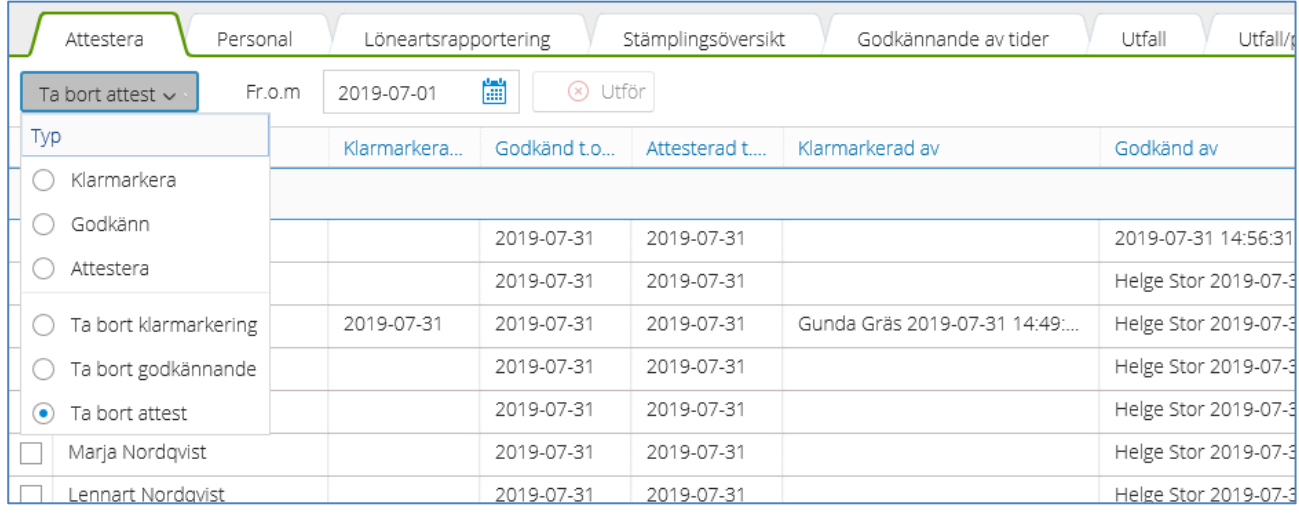

Välj först att *Ta bort attesten*. Markera den person du vill ta bort attesten för och i fr.o.m anger du från vilket datum du vill göra detta. Därefter väljer du Utför.

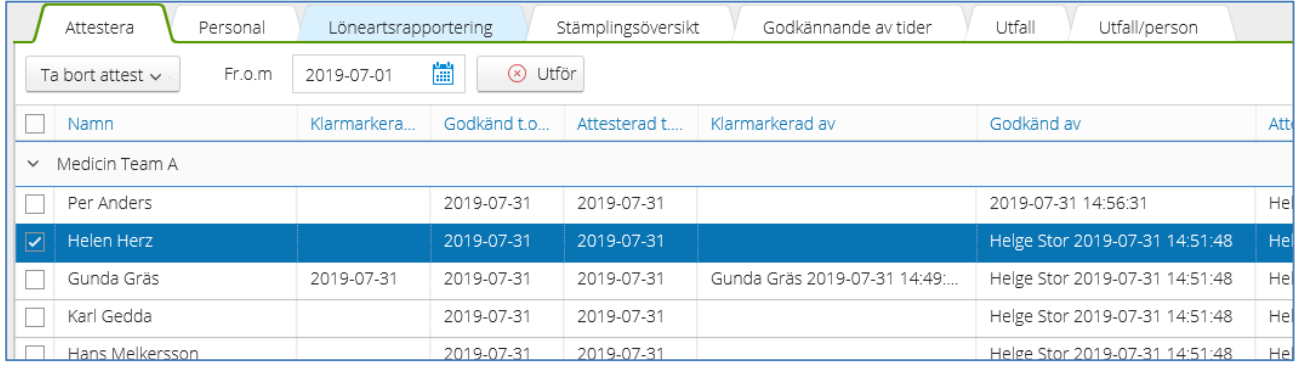

Du upprepar sedan proceduren för att ta bort även godkännandet.

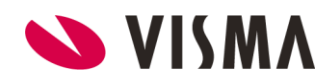

## <span id="page-12-0"></span>4. Rapporter

#### <span id="page-12-1"></span>4.1 Ej attesterade tider

Under översikten i planeringen har du en rapport där du kan se om du missat att attestera/godkänna tider.

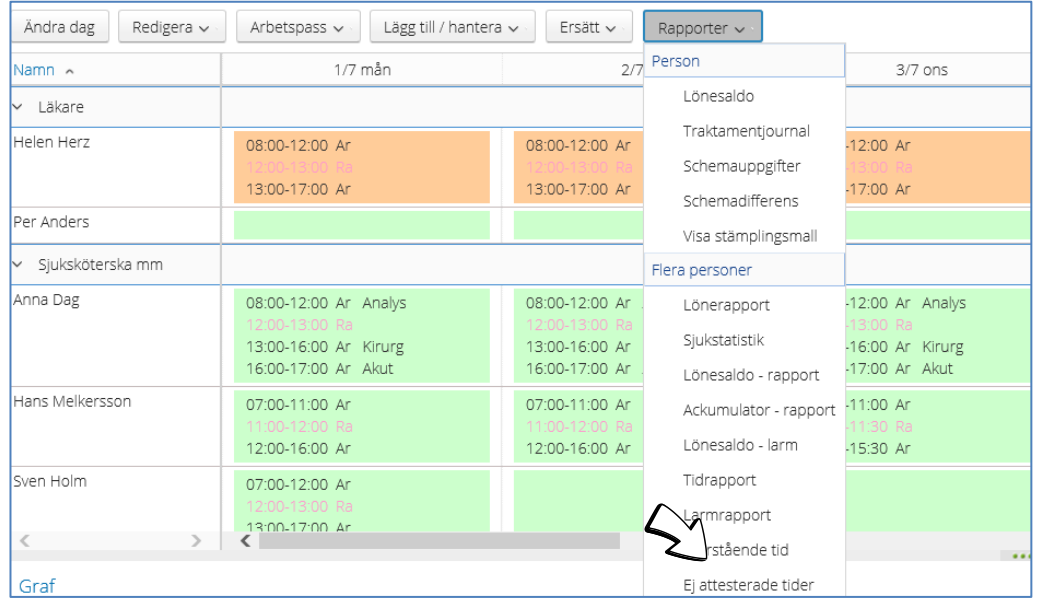

Denna rapport kan du även använda för att se om dina medarbetare har klarmarkerat sina tider.

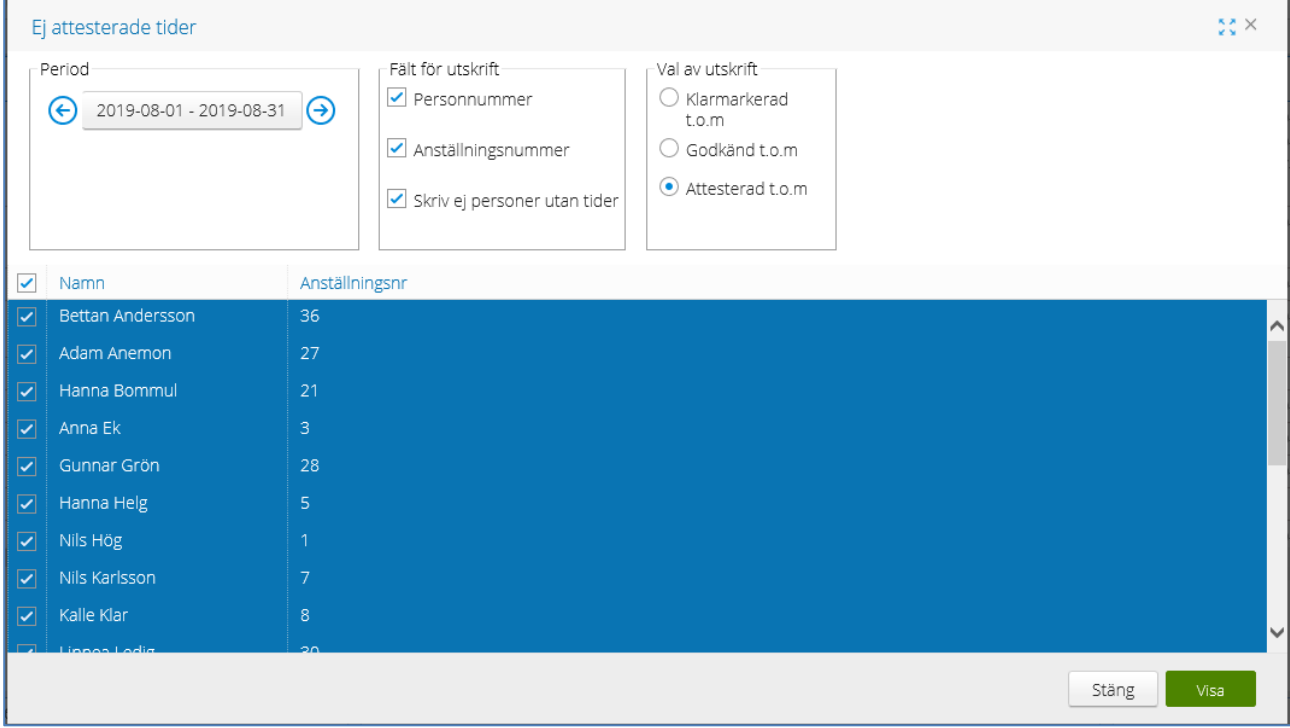